# **HƯỚNG DẪN XỬ LÝ VỚI MÁY MAC KHÔNG CÀI ĐƯỢC TRANS HOẶC KHÔNG CHẠY ĐƯỢC TRANS**

# **(CẬP NHẬT – 2/2021)**

## **Mục đích của tài liệu:**

**- Một số máy MAC của Giảng viên có hệ điều hành quá cũ hoặc quá mới có thể gặp trục trặc với việc cài đặt hoặc sử dụng TRANS.**

**- Tài liệu sẽ hướng dẫn tạm thời một số thủ thuật để xử lý tình trạng nói trên (trong khi chờ đợi NCC cập nhật phiên bản mới) đối với những GV chỉ sở hữu duy nhất máy MAC mà không có máy tính nào khác để thay thế.**

**- Kết quả GV sử dụng trình duyệt Web trên máy tính MAC để chạy chương trình TRANS thay vì sử dụng phần mềm TRANS cài trực tiếp trên máy.**

**- Sinh viên vẫn sử dụng phần mềm TRANS như bình thường, không phải thay đổi gì.**

- **Yêu cầu: Bên cạnh việc GV đang có máy MAC bị sự cố, thì cần chuẩn bị thêm một điện thoại thông minh. Cả máy MAC, điện thoại đều kết nối internet.**

### **Bước 1: (Chú ý Bước 1.3 rất quan trọng)**

- **Bước 1.1. Giảng viên tải TranS xuống điện thoại (với Android thì vào CH-Play và gõ từ khóa "TranS" để tìm; với iOS-iPhone thì vào App Store và gõ từ khóa "TranS Japan" để tìm và cài đặt)**
- **Bước 1.2. Sau đó GV mở TranS trên điện thoại, đăng nhập vào bằng Tài khoản LHP đã được cấp. Giao diện như hình sau:**

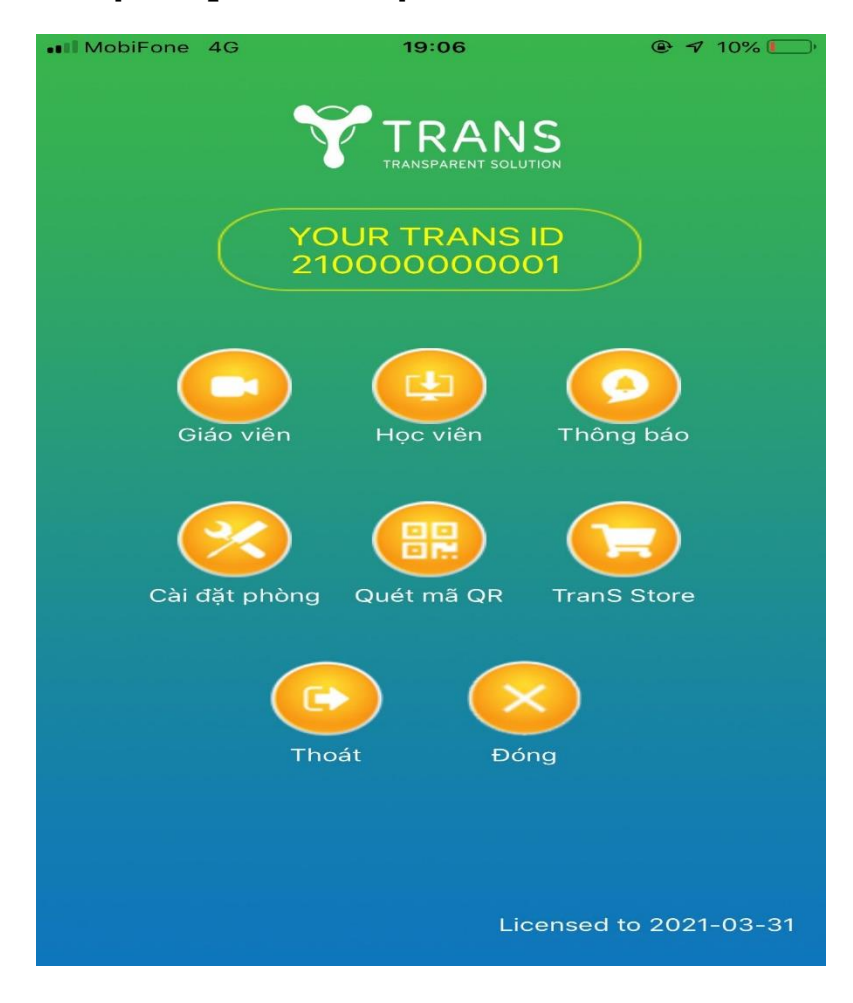

- **Bước 1.3. Chọn nút cài đặt phòng ở hình trên, hình sau sẽ xuất hiện:**

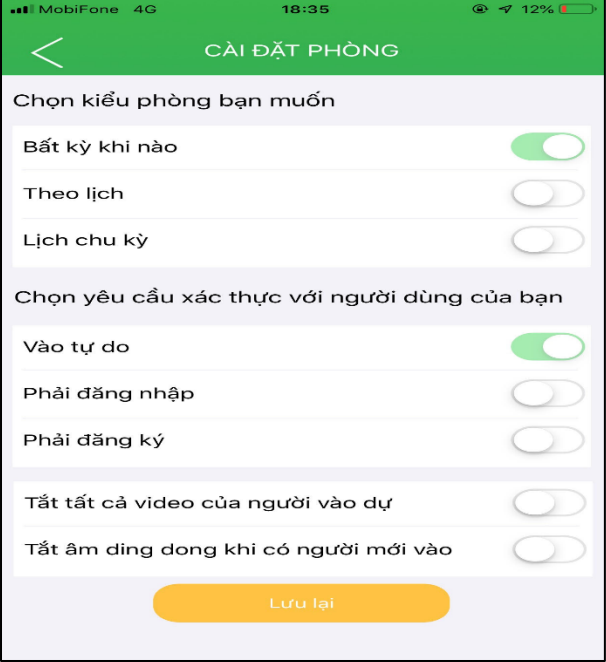

**Chọn kiểu phòng bạn muốn là: Bất kỳ khi nào**

**Chọn yêu cầu xác thực với người dùng của bạn là: Vào tự do**

**Sau đó Lưu lại**

- **Bước 1.4. Nhấn vào nút Giáo viên để mở phòng giảng dạy. Giao diện như hình sau:**

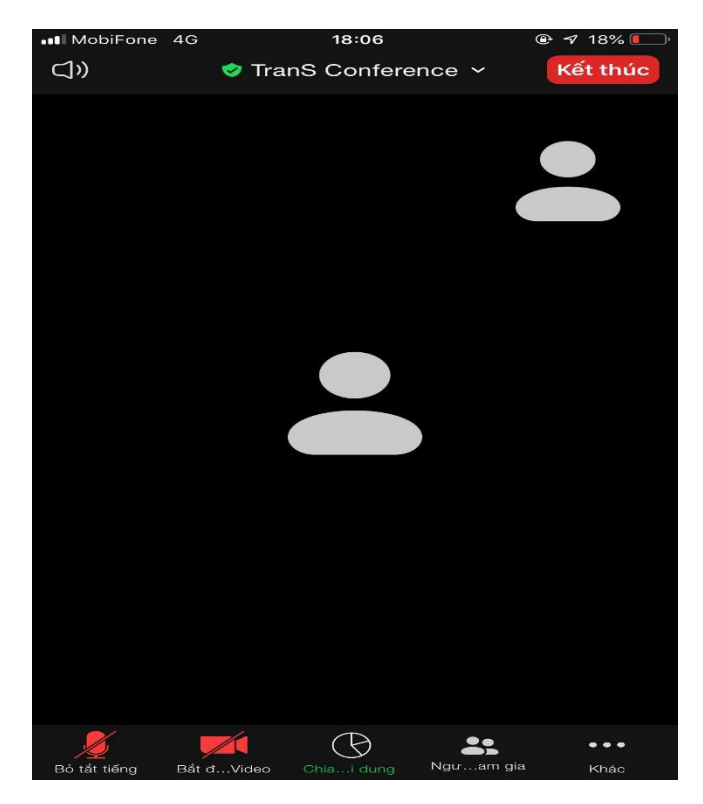

- **GV mở trình duyệt web (ví dụ Safari, Chrome…) trên máy MAC ra, và gõ vào địa chỉ [https://vaohoc.hoptructuyen.vn](https://vaohoc.hoptructuyen.vn/)**
- **Giảng viên gõ TranSID của LHP do mình giảng dạy, gõ họ tên của GV vào giao diện Web rồi nhấn Vào lớp.**

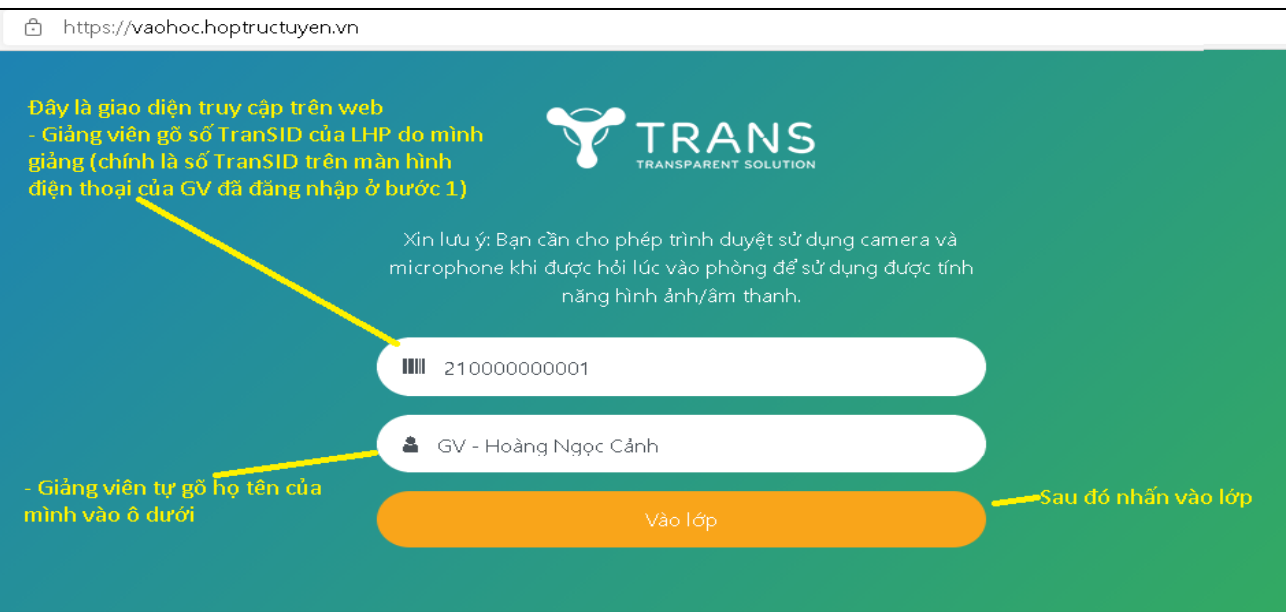

**Sau khi nhấn Vào lớp màn hình mới xuất hiện, nhấn vào nút Kết nối âm thanh bằng máy tính Trình duyệt tiếp tục bật lên các Popup hỏi về việc sử dụng Micro, Webcam của máy tính chúng ta nhấn Cho phép cho từng câu hỏi đó.**

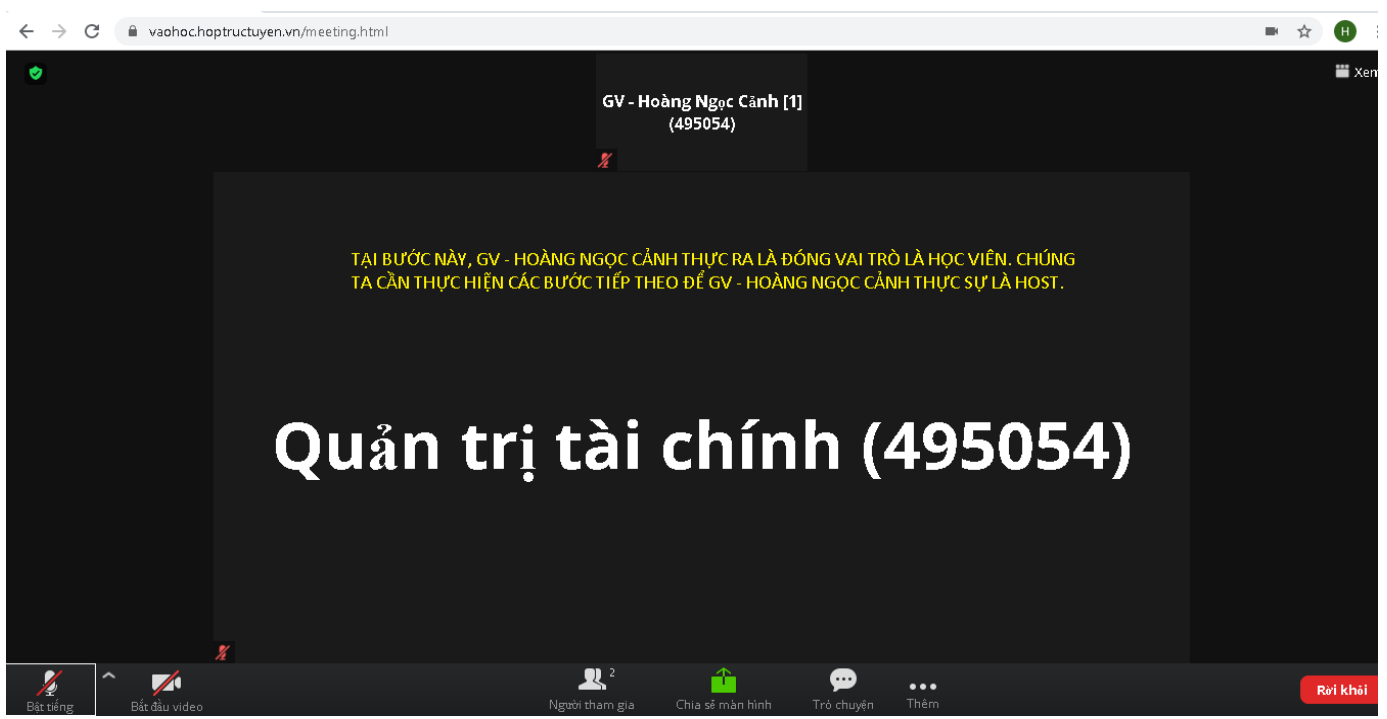

- **Quay trở lại phần mềm TRANS trên điện thoại**
- **Bước 3.1. Nhấn vào nút Người tham gia, màn hình danh sách người tham gia xuất hiện như sau:**

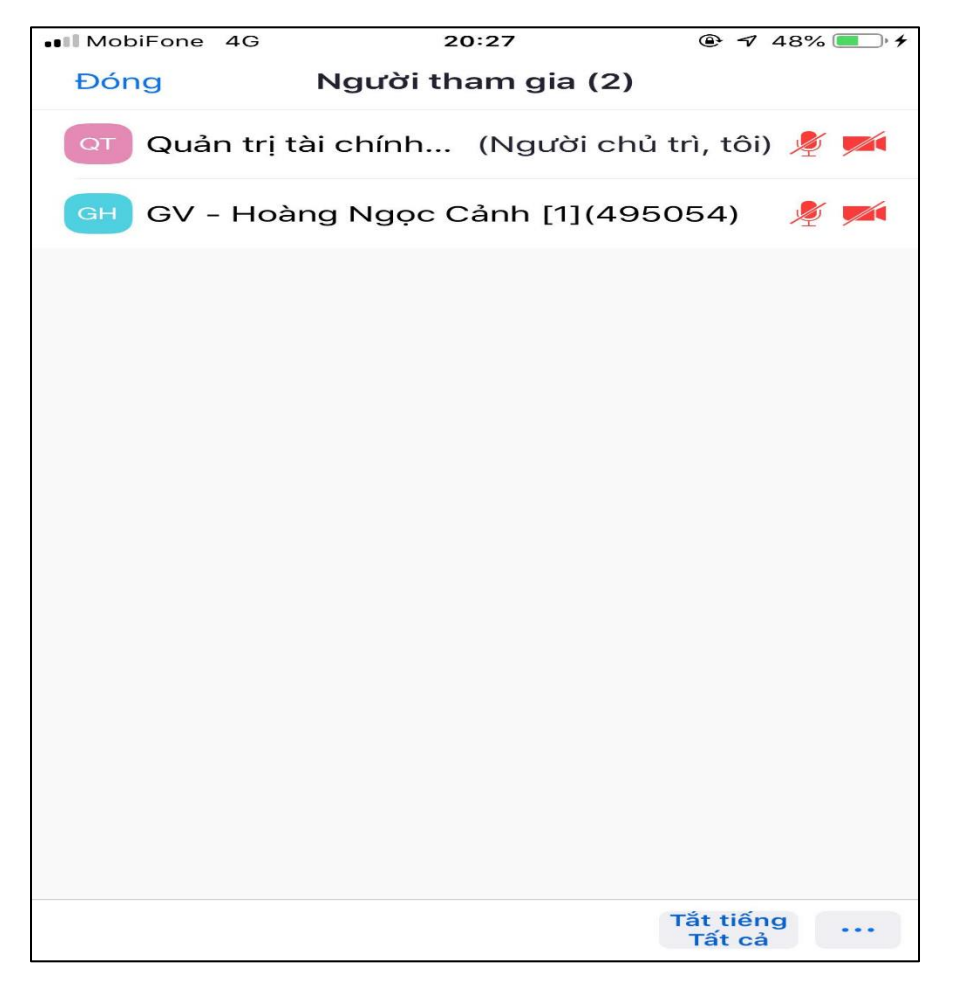

**Tại Bước này, chúng ta thấy rõ "GV – Hoàng Ngọc Cảnh" vẫn chỉ đóng vai trò học viên. Cần thực hiện chuyển "GV – Hoàng Ngọc Cảnh" thành người chủ trì.**

- **Bước 3.2. Click chuột vào dòng "GV – Hoàng Ngọc Cảnh" và chọn "Chỉ định người chủ trì" như sau:**

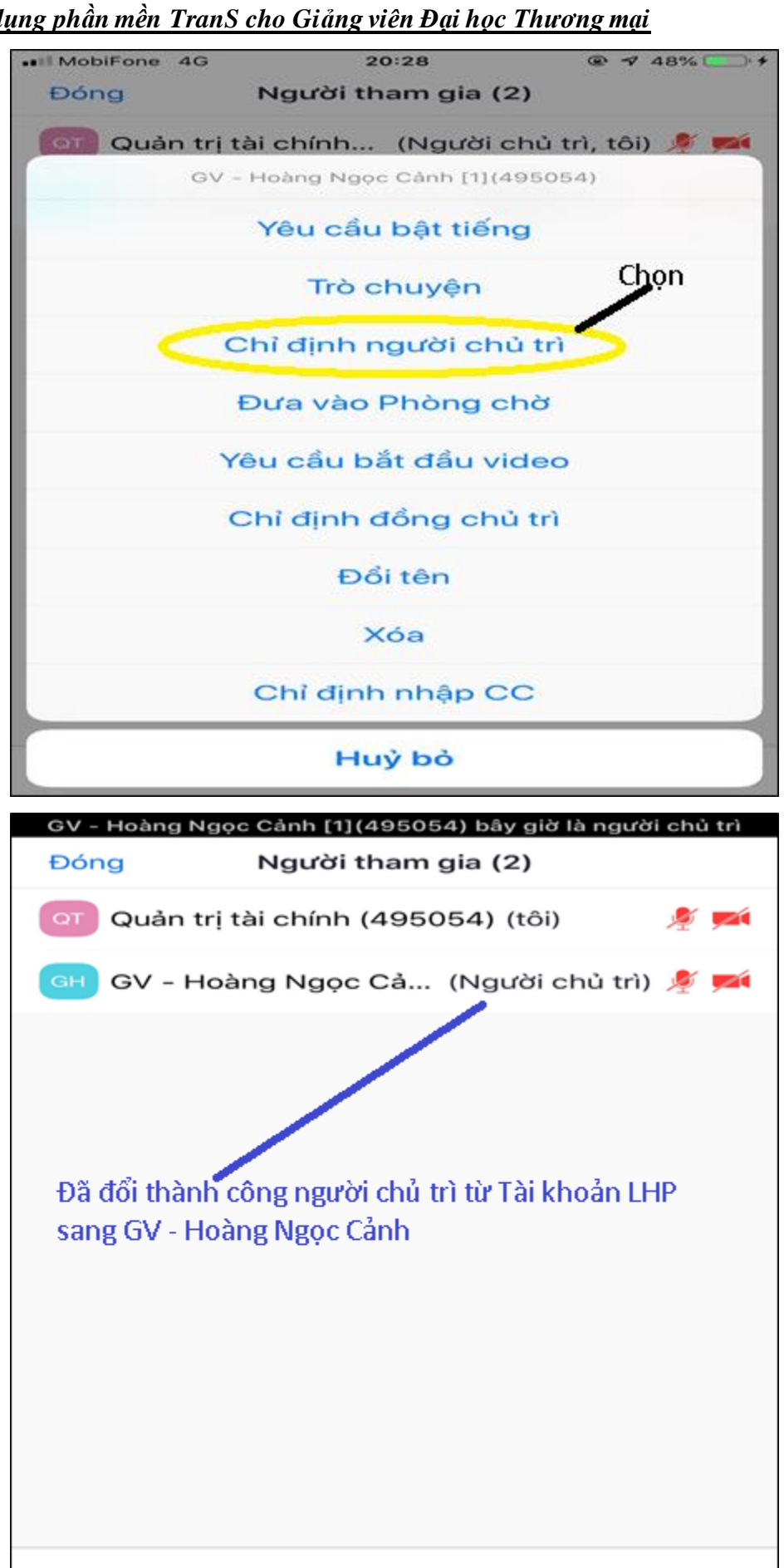

 $\boldsymbol{\times}$ 

không

có

ka kal

chậm hơn

 $\rightarrow$ 

nhanh

hơn

œ

thêm

乢

gio tay

- **Bước 3.3. Đến đây GV hoàn toàn có thể thoát phần mềm TRANS trên điện thoại. Sau đó quay sang sử dụng TRANS trên trình duyệt Web ở máy MAC để dạy bình thường.**
- **Hình bên dưới thể hiện môi trường TRANS trên trình duyệt với 1 GV – Hoàng Ngọc Cảnh và 1 Sinh viên Vũ Nhật Linh đã tham dự.**

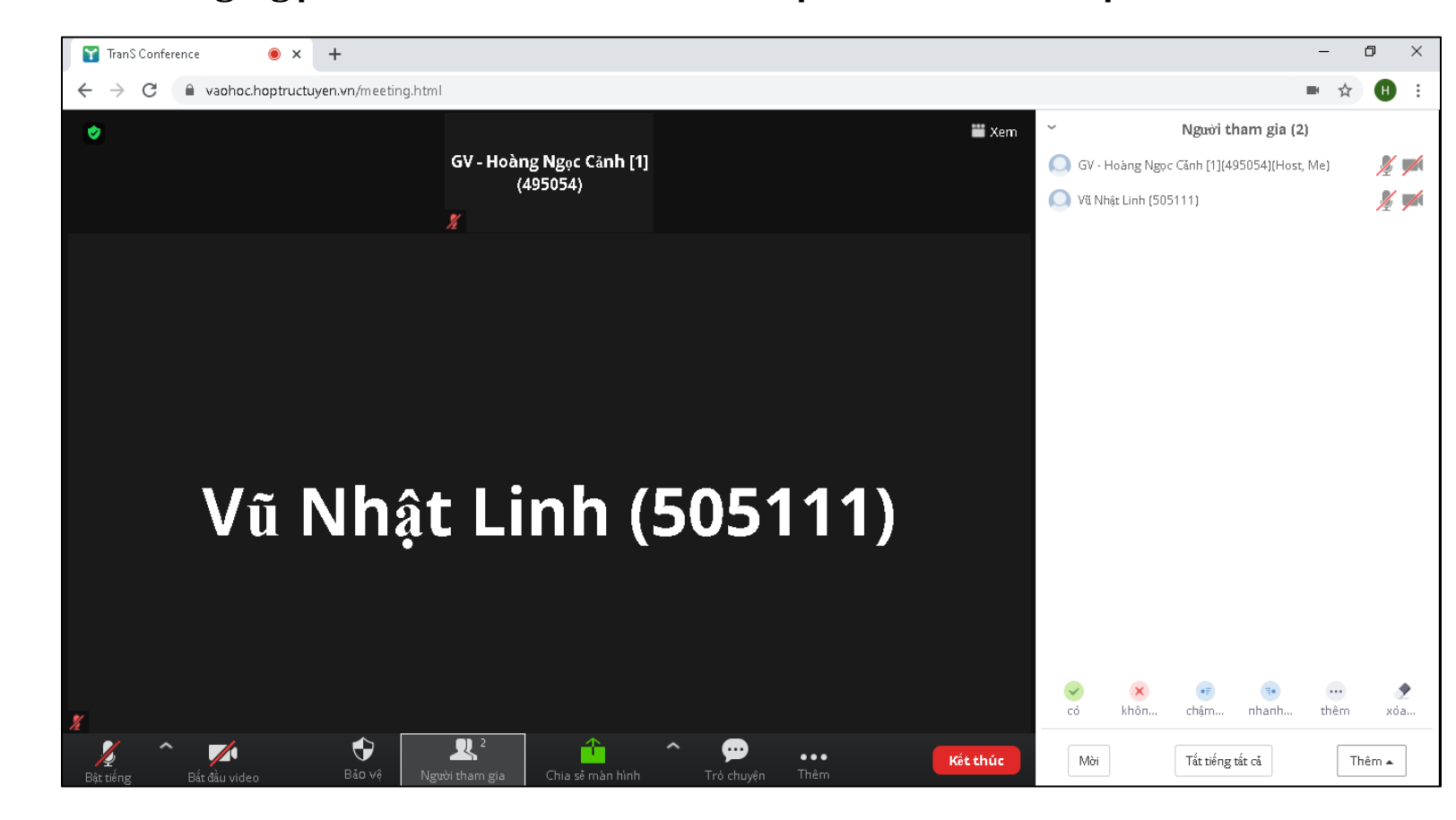